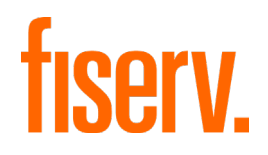

# Installation Guide

## Android/iOS Smart App Banners Documentation

April 2023

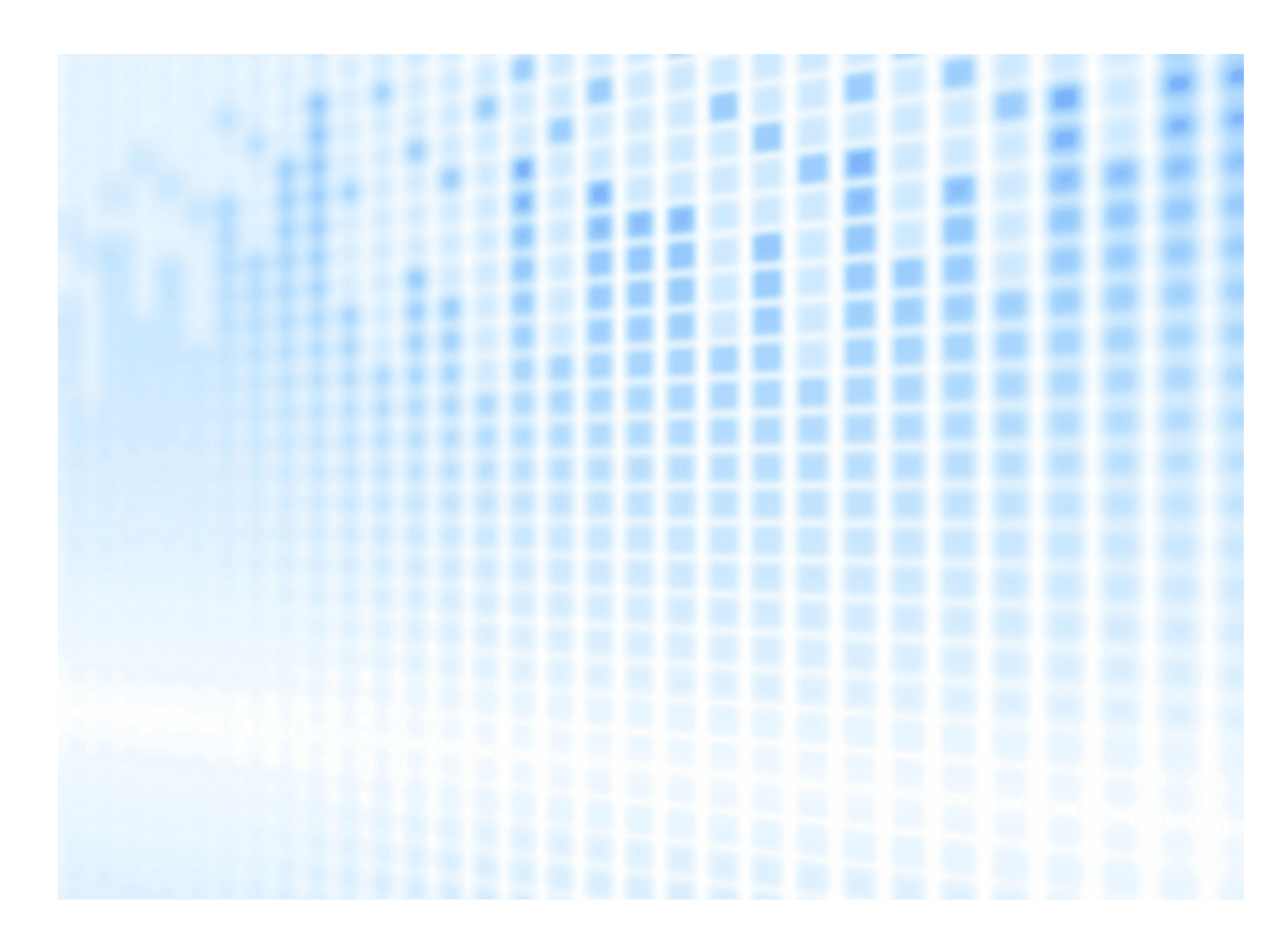

© 2023 Fiserv, Inc. or its affiliates. All rights reserved. Use is permitted only in accordance with the terms of the agreement under which it was furnished. Any other use, duplication, or dissemination without the prior written consent of Fiserv, Inc. or its affiliates is strictly prohibited. The information contained herein is subject to change without notice. Except as specified by the agreement under which the materials are furnished, Fiserv, Inc. and its affiliates do not accept any liabilities with respect to the information contained herein and are not responsible for any direct, indirect, special, consequential, or exemplary damages resulting from the use of this information. No warranties, either express or implied, are granted or extended by this document.

#### [http://www.fiserv.com](http://www.fiserv.com/)

Fiserv is a registered trademark of Fiserv, Inc.

Other brands and their products are trademarks or registered trademarks of their respective holders and should be noted as such.

# **What Are Smart App Banners?**

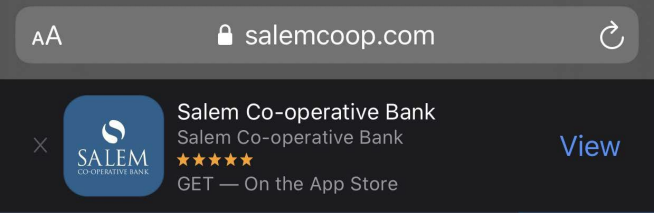

Smart App Banners are an Internet best practice provided by Apple and Google for iPhone and Android devices, respectively. They appear at the top of the browser when users visit your website from their smartphones to let them know you have a free mobile app available. App discoverability is essential to grow app adoption and usage.

### **NOTE**

If your website is built on a Content Management System (CMS) such as WordPress, Drupal, or Joomla, there might be third-party integrations (plug-ins and modules) that make the Smart App Banner installation process easier.

The directions that follow should work for every website and CMS. There are several different ways to implement Smart App Banners. If you or your website developer have an alternate solution that works, feel free to go that route instead of using the steps outlined here.

# **How to Implement Android/iOS Smart App Banners**

## **Step 1: Saving the files to your computer**

Open the attachment tab (paperclip) that can be found on the left navigation pane of this document. Right click the *icon.png* file and choose Save Attachment… . Save the file to your desktop. Do the same with the *jquery-ultimate-smartbanner.txt* file. Create a new folder and label it "*sab*". Place the two attachments in this folder.

### **Step 2: Implementing your financial institution's title and author**

- a) Open the *sab* folder on your desktop. Double-click the *jquery-ultimate-smartbanner.txt* file. Your default text editor will open.
- b) In the first block of code, change the text between the two quotes to your financial institution's app title and the name of your financial institution.

**SAMPLE CODE TO MODIFY**

var SABTitle = '**INSERT TITLE HERE**'; var SABAuthor = '**INSERT TITLE HERE**';

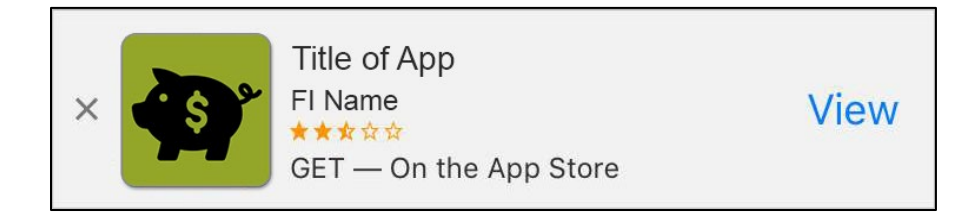

# **Step 3: Obtaining your iOS App ID for iPhone and iPad**

Open an Internet browser from a desktop device. Enter "[your FI name] app store" in the browser search.

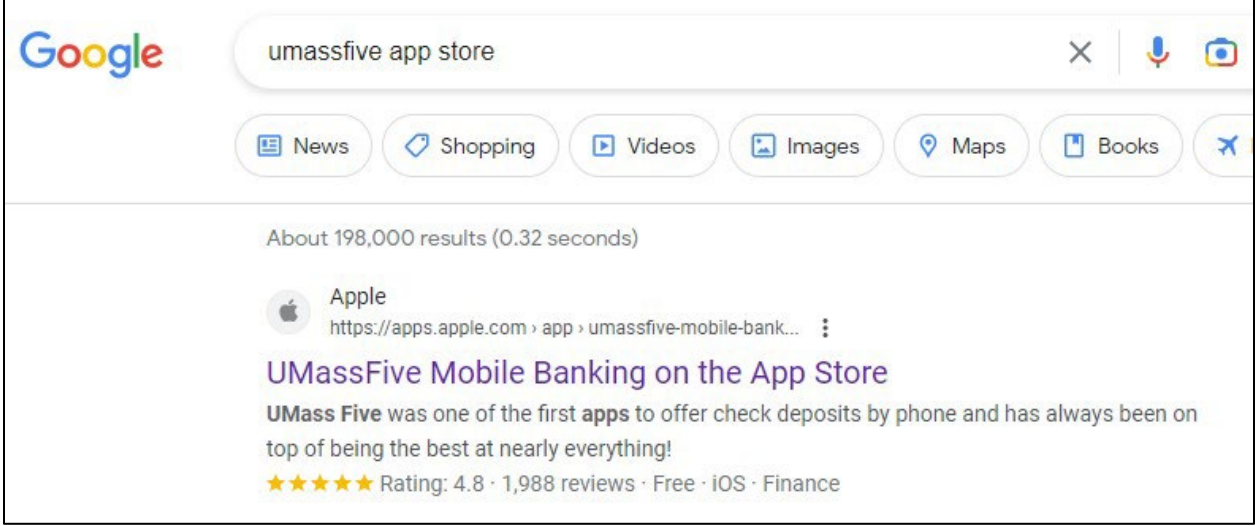

Click on the apps.apple.com search result. Your financial institution's iOS App ID is at the end of the URL. In the example below, the iOS App ID is 712366261.

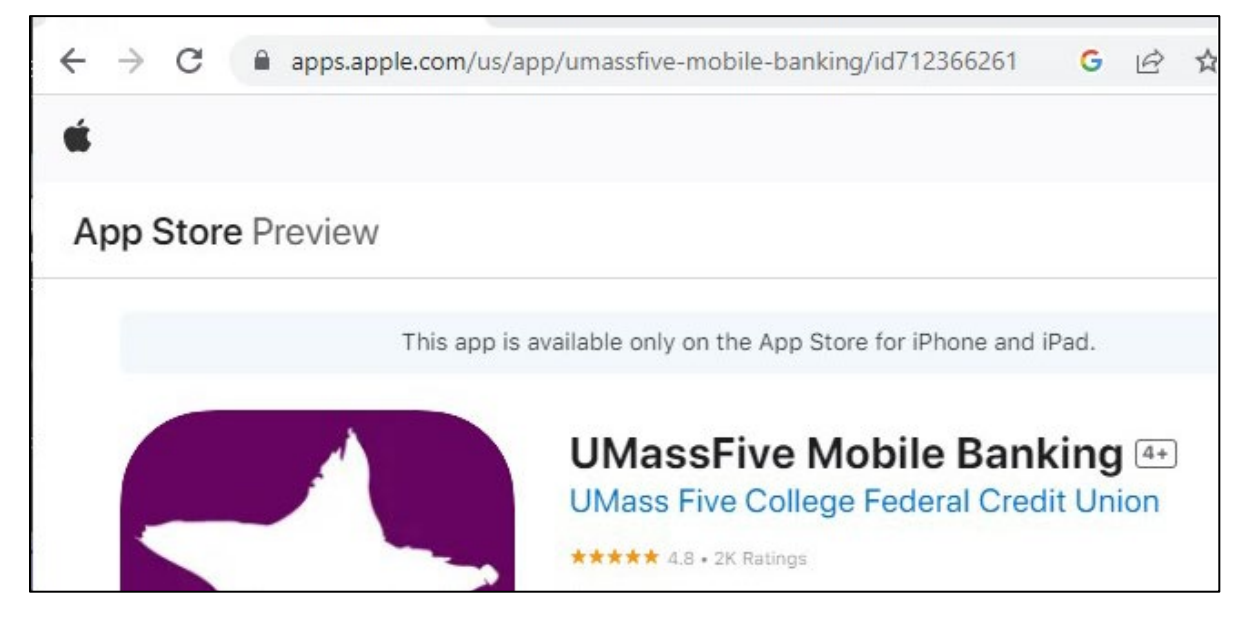

## **Step 4: Obtaining your Android package ID for smartphone and tablet**

*Skip this step if you already have your package ID numbers.*

- a) Go to<https://play.google.com/store>
- b) In the search field, type your app's name as it appears in the Google Play Store. Press enter.

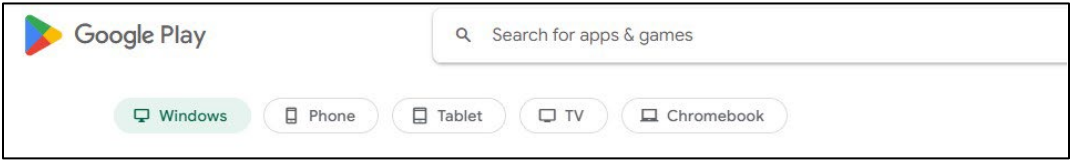

- c) Click your app icon.
- d) Copy your Android package ID from the URL that appears in your browser's URL bar. In the example below, the Android package ID is com.umass.mobile.

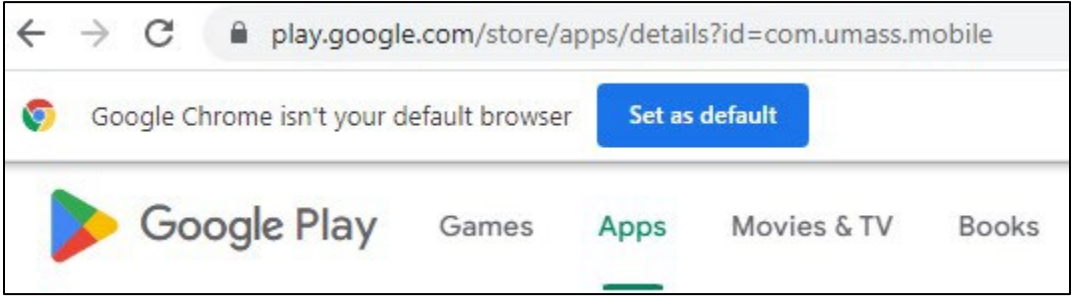

e) Open the *jquery-ultimate-smartbanner.txt* file and replace 'INSERT ANDROID PHONE PACKAGE ID HERE' with your package ID from the search results. IF APPLICABLE: Repeat the same for Android tablet.

**SAMPLE CODE LOCATED IN THE FIRST BLOCK OF CODE** var AndroidPhoneID = '**INSERT ANDROID PHONE PACKAGE ID HERE**'; var AndroidTabletID = '**INSERT ANDROID TABLET PACKAGE ID HERE**'; (NOTE: Only replace the text inside of the quotes. DO NOT remove the quotes.)

## **Step 5: Obtaining your app icon image**

*Skip this step if you already have your app icon.*

(NOTE: You must use Chrome, Firefox or Safari for this step.)

- a) In the Google Play Store, right-click on your app's icon.
- b) Choose Save image as.
- c) Open the *sab* folder on your desktop.
- d) Click the *icon.png* in the *sab* folder. You will get a dialog warning asking if you want to replace the current image. Click yes.

### **Step 6: Implementing the Smart App Banner code to your website**

- a) Open the *sab* folder located on your desktop.
- b) Double-click *jquery-ultimate-smartbanner.txt* to open.
- c) Click the File menu option in the top left.
- d) Choose Save As…
- e) Change the extension to .js (by saving as *jquery-ultimate-smartbanner.js*) then click Save.

#### **FILES TO RENAME**

From: jquery-ultimate-smartbanner.txt

To: jquery-ultimate-smartbanner.js

- f) Delete the *jquery-ultimate-smartbanner.txt* file.
- g) Exit out of the *sab* folder.
- h) Right click on the *sab* folder (do not open it) and click Cut.
- i) Open your website directory and place the *sab* folder to it by right-clicking and choosing Paste.
- j) Open your index.html or default.html file.
- k) Copy and paste the below code either in the  $\epsilon$ head> or  $\epsilon$ body>. This depends on how your website is configured.

#### **CODE TO COPY AND PASTE**

<script src="https://ajax.googleapis.com/ajax/libs/jquery/1.8/jquery.min.js"></script> <script src="sab/query-ultimate-smartbanner.js"></script>

l) Note: If your website already has a jQuery library, just copy and paste the below code in the <head> or <body>. If you are not sure if your website already has a jQuery library, consult your website developer.

### **CODE TO COPY AND PASTE**

<script src="sab/jquery-ultimate-smartbanner.js"></script

m) Save your file and deploy/publish the index.html or default.html and the *sab* folder.

## **Step 7: Testing the Smart App Banner**

Open an Internet browser within your smartphone or tablet. (NOTE: If using iOS, you must use Safari.) The smart app banner will appear on top of your website on your mobile device automatically.

If you happen to click on either the  $X$  on the left side of the banner or the view button on the right side and want to view the banner again, you will have to clear out your data/cache from your smartphone or tablet.